# **NHS OpenAthens Self-registering for an account**

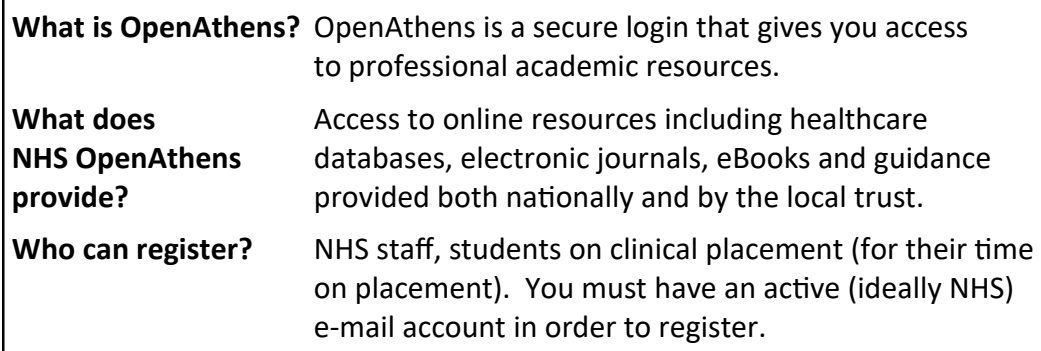

# **How to register**

- Go direct to:<https://openathens.nice.org.uk/>
- Complete the registration form (*this should be straight forward—if you do have problems contact us*).
- *N.B for Organisation start typing Kettering and the Trust name will display for you to select.*

A **confirmation of registration** page will be displayed detailing your username, it will either confirm your account is eligible and accessible *(once you have completed the activation process)* or will state that you will be contacted once your eligibility has been reviewed *(this will usually be by the next normal working day).* **Activation: -** You will receive an email to the address you registered *(if it does not arrive in your inbox check your junk/spam folder)* allowing you to activate your account and create a password *(6-20 characters long, must include at least one letter and number)*.

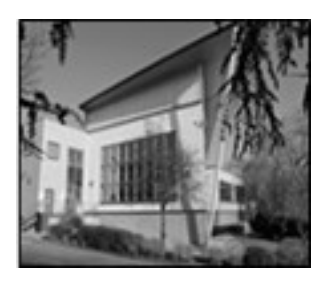

**Kettering General Hospital NHS Foundation Trust Knowledge & Library Service** Phone: **01536 492862** *(Voicemail out of hours)* Library Email: **kgh-[tr.library.index@nhs.net](mailto:kgh-tr.library.index@nhs.net)** 

# **NHS OpenAthens Self-registering for an account**

**What is OpenAthens?** OpenAthens is a secure login that gives you access to professional academic resources. **What does** Access to online resources including healthcare **NHS OpenAthens** databases, electronic journals, eBooks and guidance **provide? provided both nationally and by the local trust. Who can register?** NHS staff, students on clinical placement (for their time on placement). You must have an active (ideally NHS) e-mail account in order to register.

# **How to register**

- Go direct to:<https://openathens.nice.org.uk/>
- Complete the registration form (*this should be straight forward—if you do have problems contact us*).
- *N.B for Organisation start typing Kettering and the Trust name will display for you to select.*

A **confirmation of registration** page will be displayed detailing your username, it will either confirm your account is eligible and accessible *(once you have completed the activation process)* or will state that you will be contacted once your eligibility has been reviewed *(this will usually be by the next normal working day).* **Activation: -** You will receive an email to the address you registered *(if it does not arrive in your inbox check your junk/spam folder)* allowing you to activate your account and create a password *(6-20 characters long, must include at least one letter and number)*.

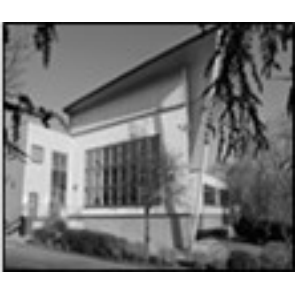

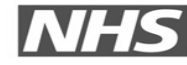

**Kettering General Hospital NHS Foundation Trust** 

**Knowledge & Library Service** Phone: **01536 492862** *(Voicemail out of hours)* Library Email: **kgh-[tr.library.index@nhs.net](mailto:kgh-tr.library.index@nhs.net)** 

#### **Having a problem?**

- Your registration will be rejected if you have already registered for an Athens account using the same email address. Please use the **Forgotten your password?** tool *(see below)* to have your password reset.
- If registering from home your account will not be available immediately, as it would be if you had registered from within an NHS network, your application will be forwarded to the Athens Administrator for your eligibility to be checked., this should be completed within 5 working days.
- If you have not received your activation code please check your email spam/junk folder.
- Activation codes are only valid for 60 days.

*If you have any problems with this process please contact us.*

**How to change your NHS Organisation or contact details** *(inc. email)* If you have already registered for an NHS OpenAthens account whilst working at another Trust, you can transfer your account, *providing it hasn't expired,*  rather than creating a new one - **OR** we could do this on your behalf!

- 1. Login to OpenAthens **https://openathens.nice.org.uk/Hub/Resources.**
- 2. Click 'Change organisation', email address or password as needed.
- 3. Once you have completed your new details and submitted the request your OpenAthens account will be updated. If your organisation has changed you will automatically be transferred to your new NHS Trust.
- 4. You may receive an activation email from Athens, if so, you need to follow the instructions in that email for the account to be re-activated.

## **If you have forgotten your password**

At the Login page click on 'Forgot password?' to request a new activation email.

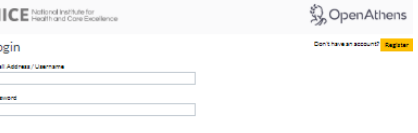

When it arrives click on the link and create a new password. A confirmation screen will be displayed.

## **Having a problem?**

- Your registration will be rejected if you have already registered for an Athens account using the same email address. Please use the **Forgotten your password?** tool *(see below)* to have your password reset.
- If registering from home your account will not be available immediately, as it would be if you had registered from within an NHS network, your application will be forwarded to the Athens Administrator for your eligibility to be checked., this should be completed within 5 working days.
- If you have not received your activation code please check your email spam/junk folder.
- Activation codes are only valid for 60 days.

## *If you have any problems with this process please contact us.*

**How to change your NHS Organisation or contact details** *(inc. email)* If you have already registered for an NHS OpenAthens account whilst working at another Trust, you can transfer your account, *providing it hasn't expired,*  rather than creating a new one - **OR** we could do this on your behalf!

- 1. Login to OpenAthens **https://openathens.nice.org.uk/Hub/Resources.**
- 2. Click 'Change organisation', email address or password as needed.
- 3. Once you have completed your new details and submitted the request your OpenAthens account will be updated. If your organisation has changed you will automatically be transferred to your new NHS Trust.
- 4. You may receive an activation email from Athens, if so, you need to follow the instructions in that email for the account to be re-activated.

## **If you have forgotten your password**

At the Login page click on 'Forgot password?' to request a new activation email.

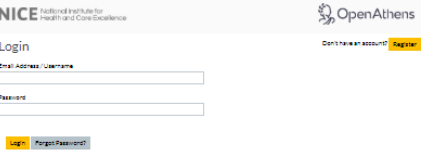

When it arrives click on the link and create a new password. A confirmation screen will be displayed.